# **PowerDIN 4PZ QIG**

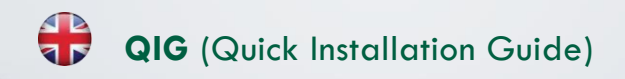

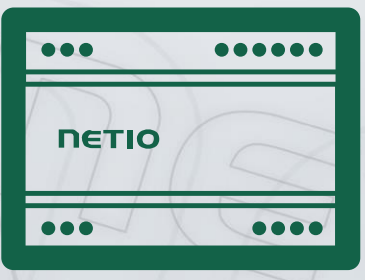

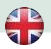

# **PowerDIN 4PZ – Quick Installation Guide (QIG)**

Thank you for purchasing a product of NETIO products a.s. Before using your product for the first time, please read this short guide to avoid problems with incorrect installation or use. For more information, please see the User's Manual available at http://netio-products.com

#### **Please carefully read the following notice.**

The NETIO PowerDIN 4PZ is an electrical device. Mishandling may damage the device, void your warranty, or result in injury or death.

## **Safety Notices**

NETIO PowerDIN connects directly to a 230VAC supply; therefore, it should be installed by qualified personnel only!

- 1) Never remove the device cover if the relay terminals are connected to the power grid!
- 2) The local electrical system must include a power switch or a circuit breaker and overcurrent protection.
- 3) The manufacturer is not liable for any damage caused by incorrect use of the device or by operating it in an unsuitable environment.
- 4) The device is not rated for outdoor use.
- 5) Do not expose the device to strong vibrations.
- 6) Unauthorized modifications may damage the device or cause a fire.
- 7) Protect the device from liquids and excessive temperatures.
- 8) Make sure the device does not fall.
- 9) Only electrical appliances approved for use with the electrical network may be connected to the device.
- 10) Do not connect multiple devices in series.
- 11) The cable plug must be easily accessible.
- 12) The device is completely switched off only when unplugged.
- 13) If the device malfunctions, disconnect it from the electrical outlet and contact your vendor.
- 14) Do not cover the device.
- 15) Do not use the device if it appears to be mechanically damaged.
- 16) Make sure that the input and output cables are rated for the respective current.

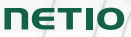

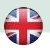

#### **Minimum system requirements**

A device with an Internet browser (Firefox, Opera, Mozilla, Chrome etc.) that has JavaScript and Cookies support enabled.

#### **Package contents:**

- NETIO PowerDIN 4PZ
- Quick Installation Guide (QIG)

## **Top/front view**

- 1) 1x RJ45 LAN jack
- 2) LEDs (OUTPUTS, INPUTS, M2M and WiFi)
- 3) RJ45 LEDs Ethernet states (yellow and green)
- 4) "SETUP" button (under plastic plate with green label)
- 5) 230V Input and Outputs terminal blocks
- 6) Output relay terminal blocks
- 7) Digital Inputs terminal blocks

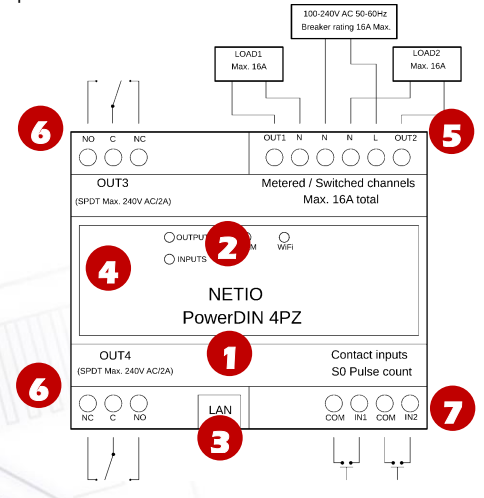

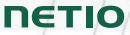

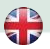

## **LED and button functions**

#### **LEDs**

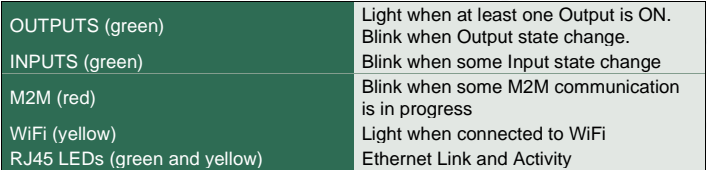

#### **SETUP button (under the top plate)**

Remove the top plate with green label – the button "DEFAULT" is on the left side.

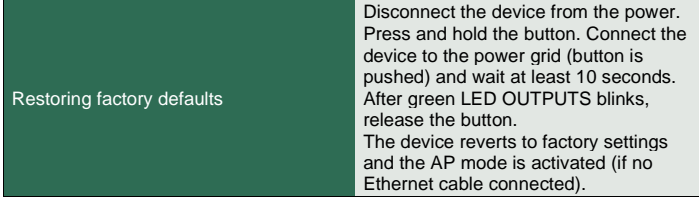

#### **Before the first use**

NETIO PowerDIN 4PZ can use the Ethernet connection (RJ45) **or** WiFi connection to network. The description of connection options below (LAN or WiFi) apply for the new devices or devices after "Restoring factory defaults".

1) Connect the NETIO PowerDIN 4PZ device to the power grid using terminal blocks.

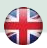

#### **LAN connection**

- 1) Connect your NETIO device to a LAN with a network cable (RJ45).
- 2) Wait about 30 seconds until the device starts and address is provided from a DHCP server. *The WiFi is completely turned off in this case.*
- 3) Continue in section **NETIO Discover** below…

#### **WiFi connection**

WiFi is enabled only if Ethernet cable is not connected!

- 1) When the device is powered up for the first time, it enters the "**AP mode**" (Yellow WiFi LED flashing quickly).
- 2) Connect from PC, tablet or smartphone, to WiFi "**PowerDIN-AP-xx**". (Figure 1)
- 3) Device configuration page should open automatically. If not, open a web browser and enter http://**10.0.42.1** You will see NETIO PowerDIN WiFi configuration page. (Figure 2)

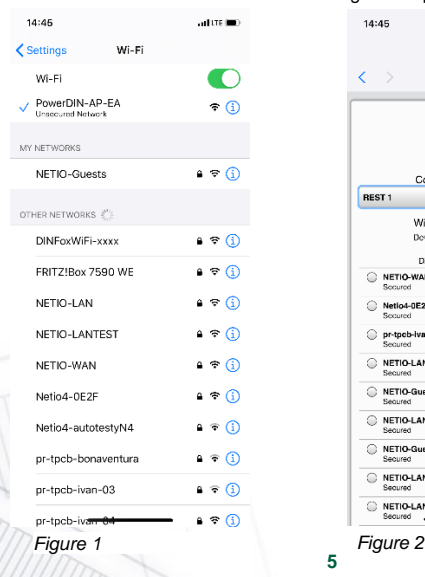

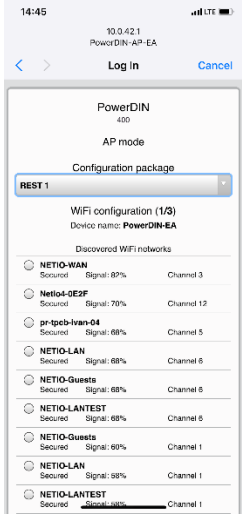

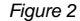

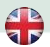

- 4) Select your network in the list of detected networks and press "Next". (Figure 3)
- 5) Enter the password for the selected WiFi network. You may also change the device name. If your network does not use the DHCP, unselect this option and manually enter the IP address and other network parameters (for experts only). Confirm by pressing "Next". (Figure 4)

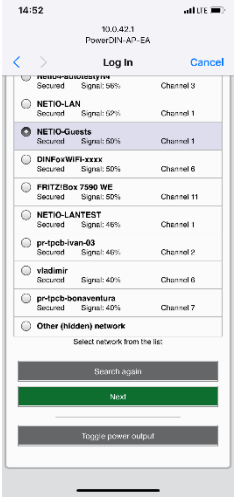

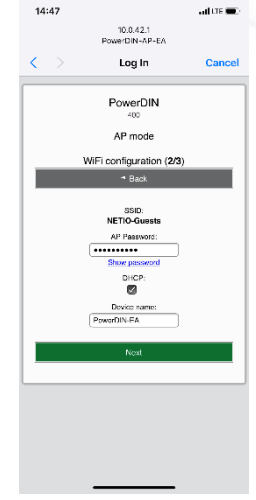

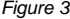

*Figure 3 Figure 4*

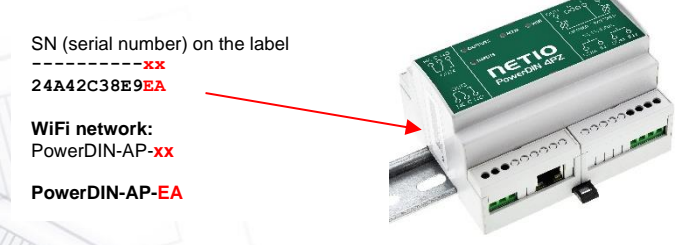

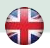

6) A page with the connection result is displayed. If it shows "WiFi status: Connected", check the network parameters and then click "**Save&Connect**" to save the configuration. (Figure 5) The device then exits the AP mode, connects to the selected WiFi network, and displays a network configuration summary page. (Figure 6) WiFi connection is indicated with the yellow LED.

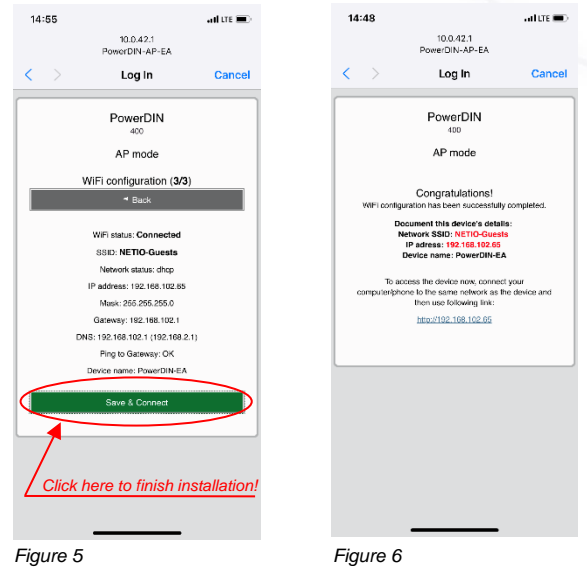

7) The device is now connected to the selected WiFi network.

*Note: Connection of the Ethernet cable turns WiFi off and the device communicates only on the LAN until the Ethernet cable is disconnected. Ethernet interface (LAN) use different IP address.* 

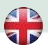

### **NETIO Discover**

- 1) For MS Windows, find the **NETIO Discover** utility at our website and install it. <https://www.netio-products.com/en/download>
- 2) In other operating systems (Mac, Linux, ...), the **NETIO Discover multiplatform** version written in JAVA can be used. An up-to-date JAVA version is required. [https://wiki.netio-products.com/index.php?title=NETIO\\_UDP\\_Discover\\_-](https://wiki.netio-products.com/index.php?title=NETIO_UDP_Discover_-_Java_based_Multiplatform_-_JAR) Java based Multiplatform - JAR
- 3) If your network uses a DHCP server, simply **click the IP address** in any NETIO Discover version and open the web interface.

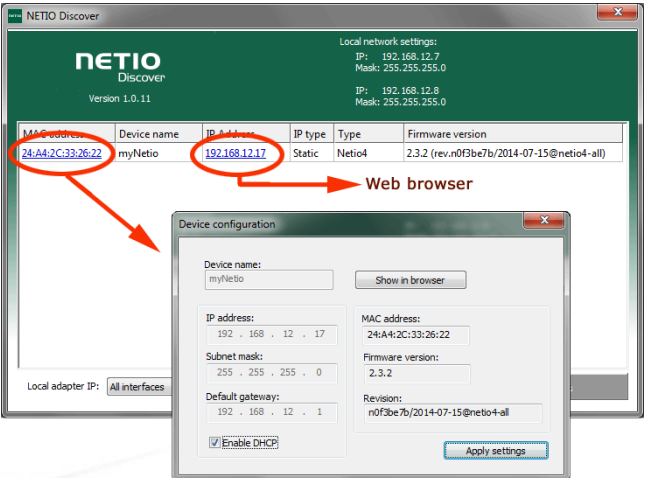

See video how to find NETIO devices on the local network: [https://www.youtube.com/watch?v=Nv\\_rF0GTG3c](https://www.youtube.com/watch?v=Nv_rF0GTG3c)

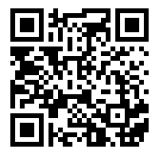

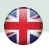

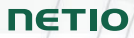

#### **NFC pre-config**

NFC (Near Field Communication) is a technology supported by some mobile phones (and tablets).

Using a mobile phone with NFC support and the **NETIO Mobile 2** app, even a device that is powered off can be configured. The device will apply the new configuration as soon as it is powered on.

For example:

- NFC can be used to configure the WiFi connection parameters (network SSID + password) in the PowerDIN 4PZ. When the PowerDIN is powered on, it automatically connects to the specified WiFi network.
- NFC and the mobile app can be used to find out the IP address assigned to the installed WiFi device.

For authentication NFC config, the existing password to the web administration "admin" account is used (default "admin" / "admin").

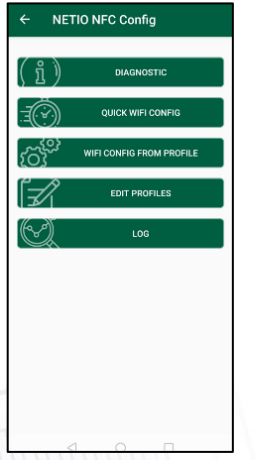

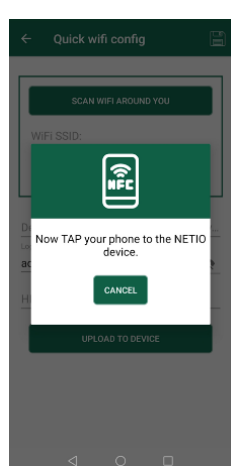

**NETIO Mobile 2** application can also discover NETIO devices on the local network. <https://play.google.com/store/apps/details?id=cz.netio.netio>

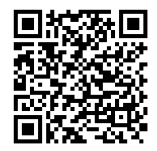

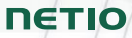

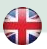

#### **WEB interface**

The default username / password combination is **admin** / **admin**.

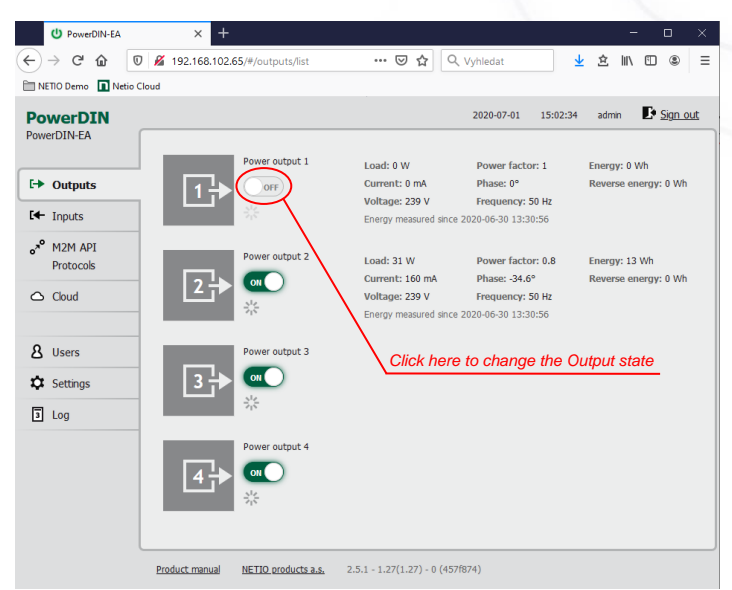

### **NETIO Cloud**

- All NETIO devices supported.
- Welcome credit for 3 years.
- Open API for the cloud account.
- Secured communication.

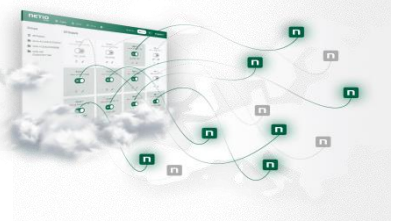

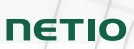

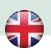

# **Specifications**

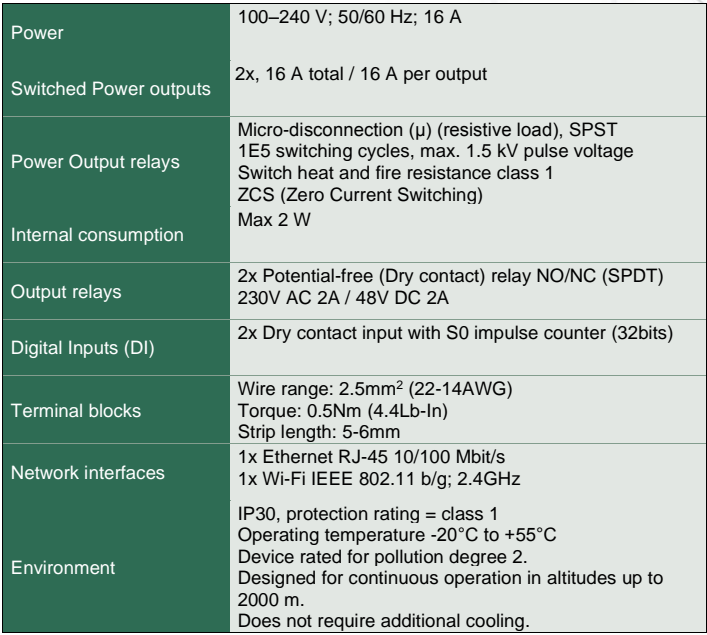

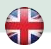

# **DECLARATION OF CONFORMITY**

**Manufacturer/Importer:** NETIO products a.s.

**Address:** U Pily 3/103 143 00 Praha 4, Czech Republic

**Product: PowerDIN 4PZ**

#### **RED:**

The product mentioned above to which this declaration relates is in conformity with the essential requirements and other relevant requirements of the Radio Equipment Directive (2014/53/EU).

The product mentioned above is in conformity with the following standards and/or other normative documents:

#### **EN 55032, EN 55024, EN 61000-3-2, EN 61000-3-3, ETSI EN 301489-1, ETSI EN 301489-17**

#### **LVD:**

The product mentioned above to which this declaration relates is in conformity with the essential requirements and other relevant requirements of the Directive 2014/35/EU.

The product mentioned above is in conformity with the following standards and/or other normative documents:

#### **EN/IEC 60950-1 a EN/IEC 62368-1:2014**

#### **RoHS:**

The product mentioned above to which this declaration relates is in conformity with the essential requirements and other relevant requirements of the Directive 2011/65/EU (restriction of the use of certain hazardous substances in electrical and electronic equipment).

The product mentioned above is in conformity with the following standards and/or other normative documents:

**EN 50581: 2012**

Czech Republic, Prague, July, 22, 2020 Jan Řehák, Chair of the board

**NETIO** 

 $\begin{array}{cc} \diagup \end{array}$ 

# **Installation utility:**

**To find device** on the LAN network Install please the **NETIO Discover** for MS **Windows** 

Or use mobile app "**NETIO Mobile 2**" for Android phones & search on the LAN.

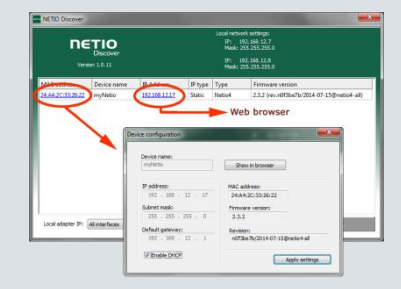

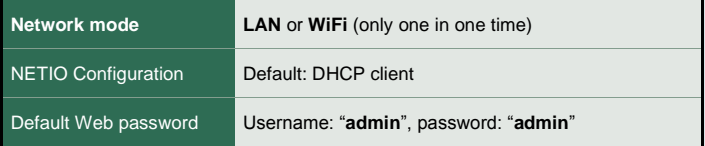

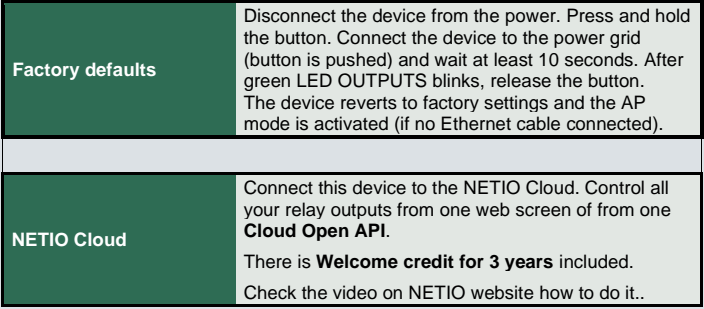

### **13 [www.netio-products.com](http://www.netio-products.com/)**